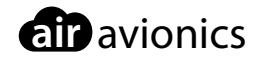

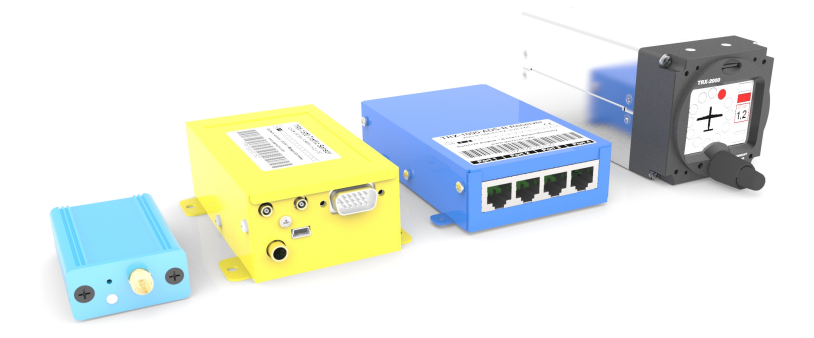

### **TRX Kollisionswarnsysteme**

### Update Handbuch

Dokument TRX.UPDATES-1.3-DE Version 1.3 Datum 2013/03/06

## Inhaltsverzeichnis

#### [Einführung](#page-2-0)

2 [TRX-Geräte](#page-2-1)

#### [FLARM Firmware Updates](#page-3-0)

- 3 FLARM Pflichtupdates
- 3 [FLARM Update Prozess über microSD Karte](#page-3-2)

#### [FLARM Hindernisdatenbank](#page-5-0)

- 5 Herausfinden der internen FLARM Seriennummer
- 5 [Kauf der Hindernis-Datei](#page-5-2)
- 6 [Aufspielen der Hindernisdatenbank auf das TRX Gerät mit microSD-Karte](#page-6-0)

#### [TRX Firmware Updates](#page-7-0)

- 7 [Informationen zu TRX-Updates](#page-7-1)
- 7 [TRX Update Prozess über microSD-Karte](#page-7-2)
- 8 [TRX Update Prozess über USB](#page-8-0)

# <span id="page-2-0"></span>**Einführung**

#### <span id="page-2-1"></span>TRX-Geräte

#### Subsysteme

TRX-Geräte verfügen über verschiedene Subsysteme, die Verkehr auf unterschiedliche Weise erkennen können. Diese sind:

- FLARM System zum Empfang und Aussenden von FLARM Informationen
- TRX System zum Empfang von Verkehr mit Transpondern oder ADS-B Verkehr.

Nicht alle TRX-Geräte verfügen auch über ein integriertes FLARM-Subsystem. Dies betrifft ausschließlich TRX-1500, TRX-1500A und TRX-2000 mit FLARM

#### Subsystem Firmware

Beide Subsysteme, FLARM und TRX haben unterschiedliche Firmware, die getrennt voneinander aktualisiert werden muss.

#### Updates über microSD-Karte

Updates können bei TRX-1500/1500A und TRX-2000 über das integrierte microSD-Karten Lesegerät durchgeführt werden.

Das microSD-Karten Lesegerät finden Sie beim TRX-1500/1500A auf der Rückseite des Gerätes (gegenüber der Anschlüsse und Stecker) und beim TRX-2000 in der Front über dem Display.

#### Updates über USB

Die Firmware kann auch über eine USB-Verbindung zu einem PC mit TRX-Tool bzw. FLARM-Tool aktualisiert werden. Dieses Verfahren ist deutlich aufwändiger und nur dann empfohlen, wenn kein Zugang zum microSD-Karten Lesegerät am TRX-Gerät möglich ist.

Mehr zur Bedienung des TRX-Tool erfahren Sie im TRX-Tool Handbuch auf www.air-avionics.com

Mehr zur Bedienung des FLARM-Tool erfahren Sie beim hersteller des Tools, FLARM Technology unter www.flarm.com

#### <span id="page-3-1"></span><span id="page-3-0"></span>FLARM Pflichtupdates

#### Wann finden Pflichtupdates statt?

Alle paar Jahre müssen sämtliche FLARM-Geräte zwingend eine kostenlosen Software Aktualisierung durchführen. Nächster Termin hierfür ist März 2015.

Anfangs fanden die Updates auf Jahresbasis statt, danach aufgrund der zunehmenden Technologiereife weniger häufig - derzeit alle vier Jahre.

Ein größeres Intervall ist zwar für den Nutzer komfortabler, wirkt sich aber nachteilig auf den Innovationszyklus aus, da z.B. neue Features und Verbesserungen nur verzögert eingeführt werden können.

#### Warum Pflichtupdates?

Pichtupdates zu einem bestimmten Stichtag haben den Vorteil, neue Features und Technologien einführen zu können, ohne abwärtskompatibel sein zu müssen. Dies ist ein entscheidender Vorteil des FLARM Systems.

Nur so ist es möglich, den rasch wachsenden Anforderungen angemessen zu begegnen. Viele Elemente der Fliegerei, bspw. Flugzeugteile, müssen nach einem definierten Zeitplan (scheduled maintenance) überholt werden, dieses Konzept hat sich in der Fliegerei bewährt.

#### <span id="page-3-2"></span>FLARM Update Prozess über microSD Karte

#### Vorbereitung des FLARM Updates

- 1. Löschen Sie alle alten Dateien von der Speicherkarte
- 2. Kopieren Sie die FLARM-Firmware-Datei .FW in das Hauptverzeichnis auf der Speicherkarte (microSD Karte)

#### Durchführung des FLARM Updates

**Das Gerät darf während des Updates nicht ausgeschaltet oder von der Stromversorgung getrennt werden.**

- 1. TRX ausschalten und von der Spannungsversorgung trennen
- 2. microSD-Speicherkarte in den Speicherkartenschacht des TRX einstecken und verriegeln (hörbares Klick)
- 3. TRX mit Betriebsspannung versorgen und einschalten

4. Das Gerät führt nun ein Update der FLARM-Firmware durch. Warten Sie ca. 10 Minuten bis der Vorgang abgeschlossen ist. Nicht jedes TRX-Gerät gibt Informationen zum Updateprozess z.B. auf Displays aus.

Nach erfolgreichem Abschluss des Updates startet das Gerät selbsttätig neu.

<span id="page-5-0"></span>FLARM Systeme wie TRX-1500/TRX-1500A und TRX-2000 können über eine kostenpichtige Hindernisdatenbank auch Hinderniswarnungen ausgeben.

Hierzu ist eine spezielle Hindernisdatei (.OB2) zu erwerben und auf das Gerät zu spielen. Die Hindernisdatei muss anhand der internen FLARM-Seriennummer des TRX-Gerätes erworben werden.

#### <span id="page-5-1"></span>Herausfinden der internen FLARM Seriennummer

Die FLARM interne Seriennummer finden Sie auf einer Datei namens "FLARMDEV.CSV", die während des Hochfahrens auf eine in das Gerät eingesetzt microSD-Karte gespielt wird.

#### Erlangen der Datei FLARMDEV.CSV

- 1. TRX ausschalten und von der Spannungsversorgung trennen
- 2. Leere microSD-Speicherkarte in den Speicherkartenschacht des TRX einstecken und verriegeln (hörbares Klick)
- 3. TRX mit Betriebsspannung versorgen und einschalten
- 4. Das Gerät spielt nun eine Datei namens ''FLARMDEV.CSV'' auf die microSD-Karte. Der Vorgang ist nach ca. 5 Minuten abgeschlossen.

#### Auslesen der Seriennummer aus der Datei FLARMDEV.CSV

Die Datei kann mit einem Texteditor, z.B. Microsoft Notepad oder Apple Textedit geöffnet werden. Im Text der Datei finden Sie die FLARM Interne Seriennummern.

# Auto-generated file, don't edit!

2. TRXFLM. 1740. SWVER=5.15. ID=DD06CC. CALLSIGN=. ACFT=1. OBSTDB=. OBSTEXP=

Abbildung 3.1: FLARM interne Seriennummer in CSV-Datei (markiert)

#### <span id="page-5-2"></span>Kauf der Hindernis-Datei

Die Hindernisdatei können Sie über zwei Wege unter Angabe der internen FLARM Seriennummer kaufen:

- Direkt bei FLARM Technology unter shop.flarm.com
- Über ein Bestellformular im AIR Store unter www.air-store.eu

#### <span id="page-6-0"></span>Aufspielen der Hindernisdatenbank auf das TRX Gerät mit microSD-Karte

#### Vorbereitung des Aufspielens

- 1. Löschen Sie alle alten Dateien von der Speicherkarte
- 2. Kopieren Sie die FLARM-Hindernis-Datei .OB2 in das Hauptverzeichnis auf der Speicherkarte (microSD Karte)

Aufspielen der Datenbank

Das Gerät darf während des Aufspielens nicht ausgeschaltet oder von der Stromversorgung getrennt werden.

- 1. TRX ausschalten und von der Spannungsversorgung trennen
- 2. microSD-Speicherkarte in den Speicherkartenschacht des TRX einstecken und verriegeln (hörbares Klick)
- 3. TRX mit Betriebsspannung versorgen und einschalten
- 4. Das Gerät spielt nun die Hindernisdatei auf. Warten Sie ca. 10 Minuten bis der Vorgang abgeschlossen ist. Nicht jedes TRX-Gerät gibt Informationen zum Updateprozess z.B. auf Displays aus.

# TRX Firmware Updates 4

#### <span id="page-7-1"></span><span id="page-7-0"></span>Informationen zu TRX-Updates

TRX-Firmware Updates werden in unregelmßigen Abständen zur Verbesserung der Systemperformance und Funktionserweiterung veröffentlicht. Hinweise hierzu erhalten Sie in den Release Notes auf unserer Webseite.

Im Gegensatz zu Flarm gibt es keine regelmäßigen Updateverpflichtungen für den TRX-Empfänger. Updates sind nur nötig, um eventuell auftretende Probleme in speziellen Anwendungsfällen zu lösen oder neue Funktionen einzuführen.

#### <span id="page-7-2"></span>TRX Update Prozess über microSD-Karte

#### Vorbereitung des TRX Updates

- 1. Löschen Sie alle alten Dateien von der Speicherkarte, ggf. auch in Unterverzeichnissen.
- 2. Legen Sie ein Verzeichnis namens ''GAV'' auf der Speicherkarte an.
- 3. Kopieren Sie die TRX-Firmware-Datei TRXFWxx.B01 in das GAV-Verzeichnis auf der Speicherkarte

#### Durchführung des TRX Updates

**Das Gerät darf während des Updates nicht ausgeschaltet oder von der Stromversorgung getrennt werden.**

- 1. TRX ausschalten und von der Spannungsversorgung trennen
- 2. microSD-Speicherkarte in den Speicherkartenschacht des TRX einstecken und verriegeln (hörbares Klick)
- 3. TRX mit Betriebsspannung versorgen und einschalten
- 4. Das Gerät führt nun ein Update der TRX-Firmware durch. Warten Sie ca. 10 Minuten bis der Vorgang abgeschlossen ist. Nicht jedes TRX-Gerät gibt Informationen zum Updateprozess z.B. auf Displays aus.

Nach erfolgreichem Abschluss des Updates startet das Gerät selbsttätig neu.

#### <span id="page-8-0"></span>TRX Update Prozess über USB

Das Update über USB wird nur erfahrenen Nutzern empfohlen.

Ihr TRX-System sollte extern mit Spannung versorgt werden, da sonst unter Umständen keine Verbindung per USB hergestellt werden kann.

Eine aktuelle TRX-Tool Installation und aktuelle USB Treiber sind Vorraussetzung. Beides kann unter http://www.air-avionics.com im Bereich "Kundenservice" geladen werden.

#### Durchführung des TRX Updates im TRX-Tool

**Das Gerät darf während des Updates nicht ausgeschaltet oder von der Stromversorgung getrennt werden.**

- 1. Laden Sie die aktuellste TRX-Tool Version von www.air-avionics.com herunter und installieren Sie diese auf Ihrem PC
- 2. Schließen Sie Ihr TRX-Gerät an den PC via USB an und verbinden Sie es mit dem TRX-Tool
- 3. Wählen Sie oben in der Menüleiste ''Datei'' und dann ''Suche im Internet nach Software Updates''
- 4. Führen Sie das Update aus

# Revisionshistorie

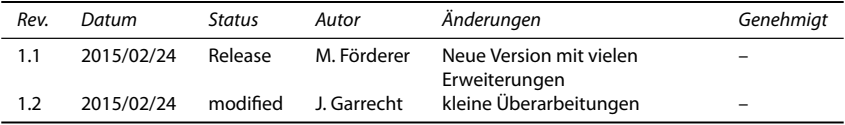

# Notizen